Click theMeetings tabto go to themeetings page.

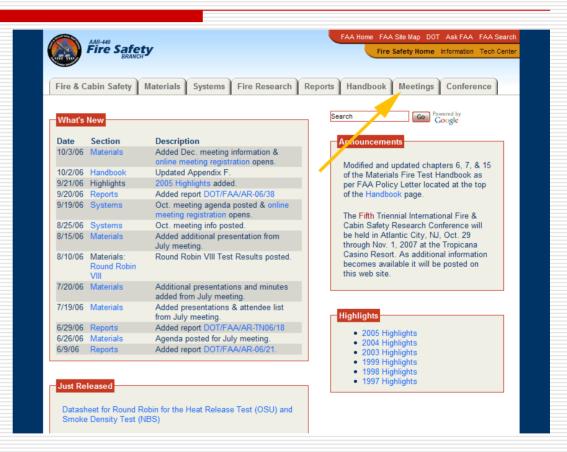

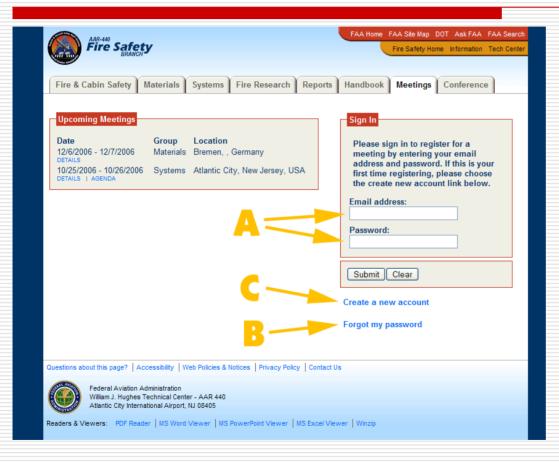

- A. If you have previously registered on the site, enter your Email address and Password, then click Submit.
- B. If you forgot your password, then click the Forgot my password link. You'll be prompted to enter your email address and it will be sent to you.
- C. If it's your first time registering, click the Create a new account link.

An asterisk (\*)
 next to the field
 title means it's
 required
 information.
 Click Submit
 Form after
 entering the
 required
 information.

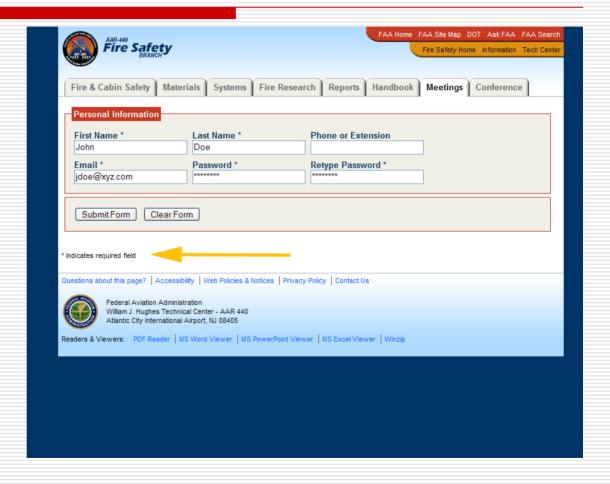

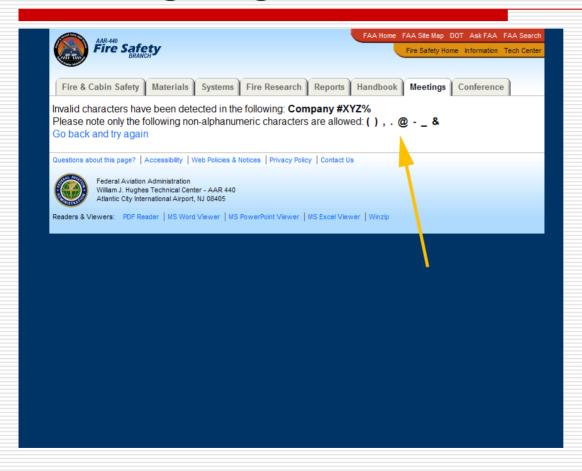

 Only the nonalphanumeric characters shown are allowed for security concerns.

- A. Click **Register for a meeting** to register.
- B. Click *Check your*registration to see a
  list of all the meetings
  you are registered for
  past and present.
- C. Click *Cancel your*registration if you
  are not attending a
  meeting. This will
  free up a seat for a
  colleague who wishes
  to attend.
- D. Click **Contact information** to
  update personal and
  company information.
  You may also change
  your password from
  here.

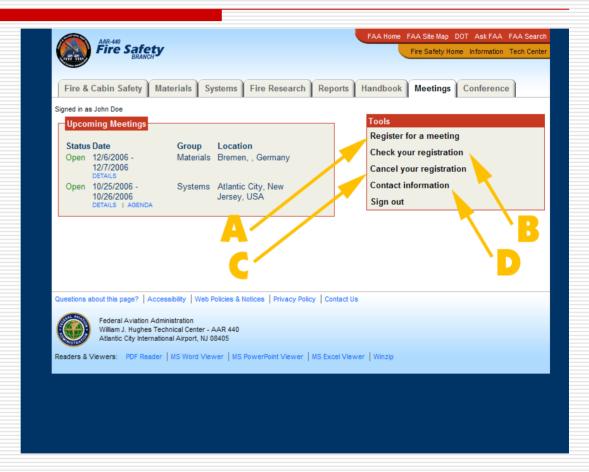

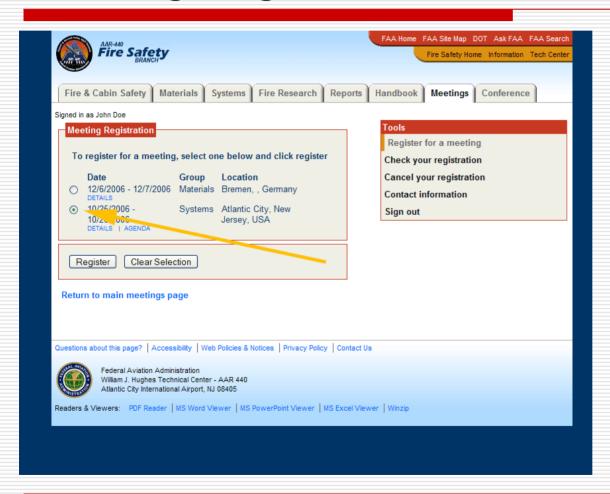

Select the п meeting you wish to attend. If this meeting is full, it will be indicated and you'll be unable to register. Meetings will be closed when maximum seating capacity has been reached (hence the importance of canceling should you not be able to attend).

☐ After registering you'll receive a confirmation and will be taken to the page displaying all the meetings you registered for past and present.

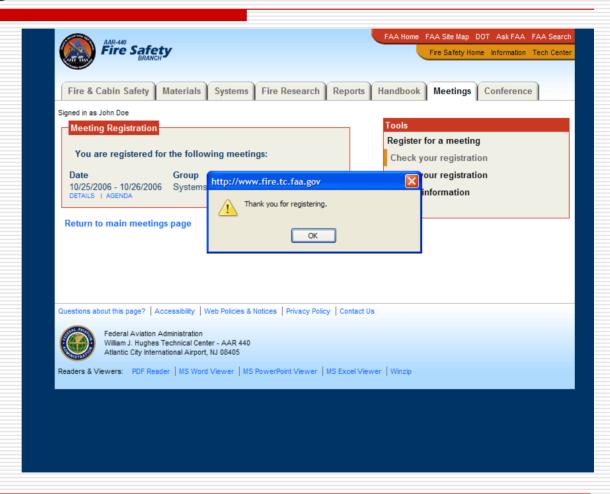

# Meeting Registration Web Browser Compatibility Issues.

- Older web browsers, particularly Internet Explorer 5 on the Macintosh, and older versions of Netscape Navigator (PC and Mac) will have severe display issues. To work around this, consult your browsers help section to turn off style sheets, or upgrade to the latest web browser.
- Macintosh's Safari web browser has a few display issues that will be fixed in the near future.